## ENLACE - Académico

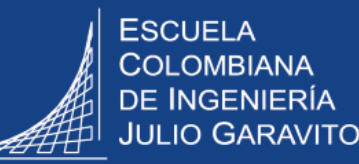

## **Gestionar la solicitud de práctica profesional o movilidad estudiantil**

Ingresar al sistema digitando usuario y contraseña del correo institucional sin el dominio **(@escuelaing.edu.co) 1**

Dirigirse a la parte superior derecha, hacer clic en  $\Box$ , seleccionar la opción **Inicio clásico** y seguir la ruta:

**Menú Principal > Registros e Inscripciones > Solicitud Servicios Académicos > Gestión de Solicitudes**

El sistema presenta diferentes criterios de búsqueda. Para consultar las solicitudes que han realizado los estudiantes, hacer clic en el ícono  $\bigcirc$  en cada uno de los siguientes campos:

- **Estado Solicitud:** elegir la opción **SOLIC** o solicitado, para visualizar las solicitudes sin tramitar.
- **ID Estudiante:** Hace referencia a la identificación del estudiante en Enlace Académico, seleccionar el ID si lo conoce.
- **Categoría:** seleccionar la opción **Académicas.**
- **Tipo Servicio:** elegir la opción **Practica Profesional** o **Movilidad estudiantil,** según corresponda.

Luego, hacer clic en el botón **Buscar** 

**2**

**3**

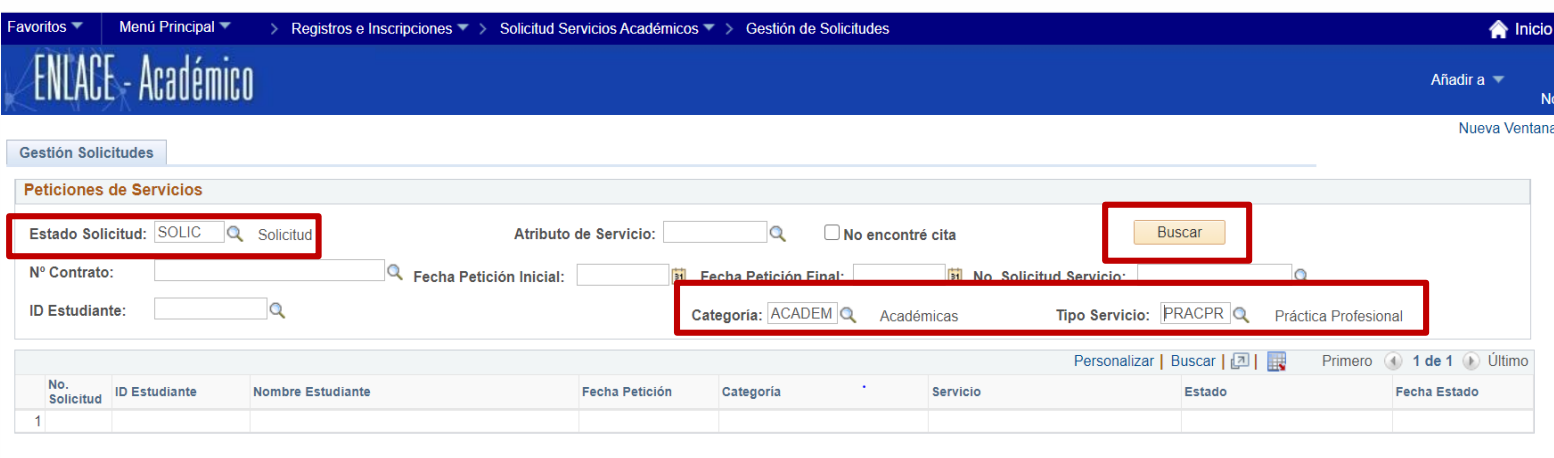

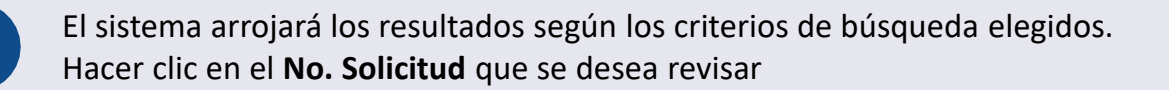

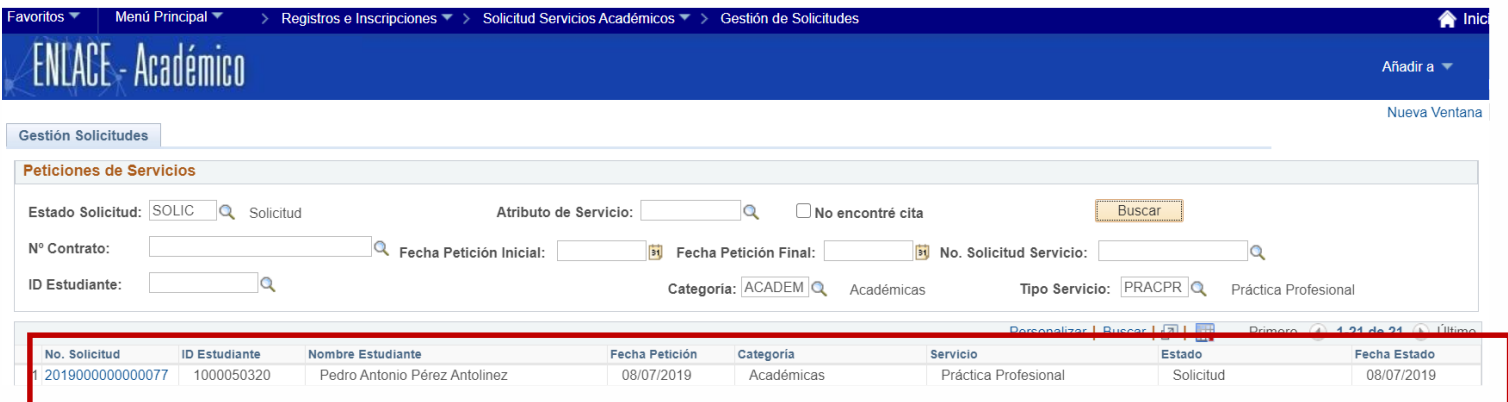

El sistema presenta los detalles de la solicitud.

Según el tipo de solicitud de servicio, el decano o director realizará las verificaciones correspondientes, ya sean académicas, disciplinarias o las que considere necesarias para responder la solicitud acorde a los lineamientos que apliquen para cada caso.

**5**

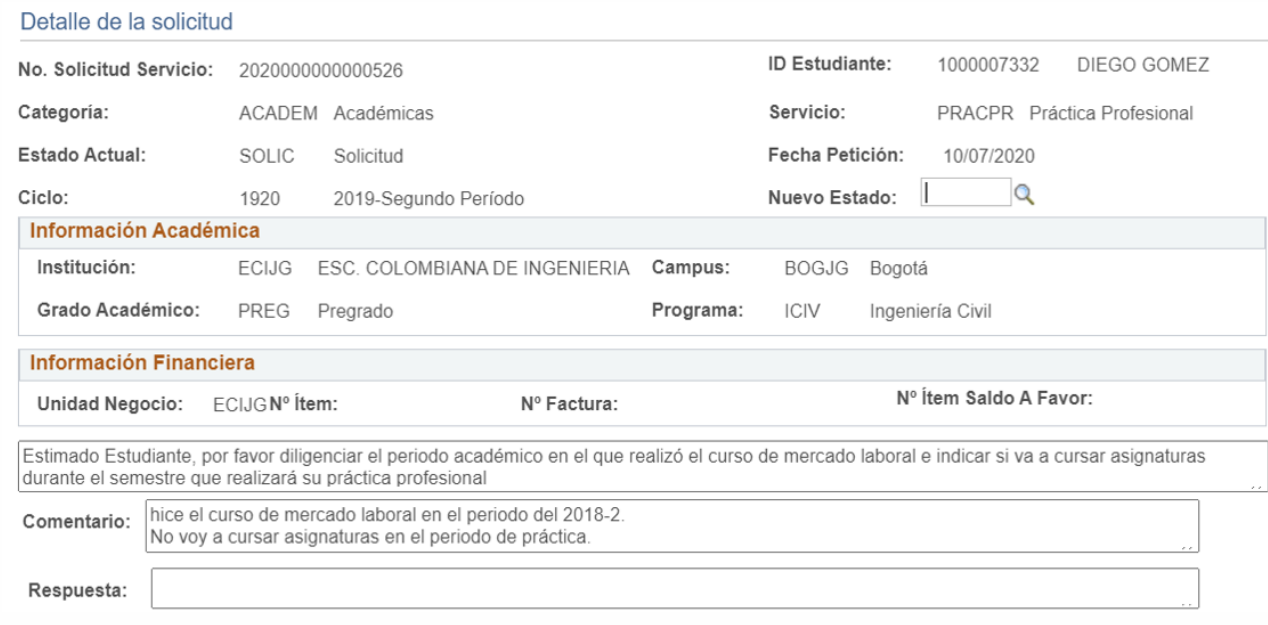

Una vez realizadas las verificaciones, dar respuesta a la solicitud, dirigiéndose a la parte superior derecha de la ventana en el campo **Nuevo Estado**, hacer clic en el ícono y elegir el estado respectivo.

## Detalle de la solicitud

**6**

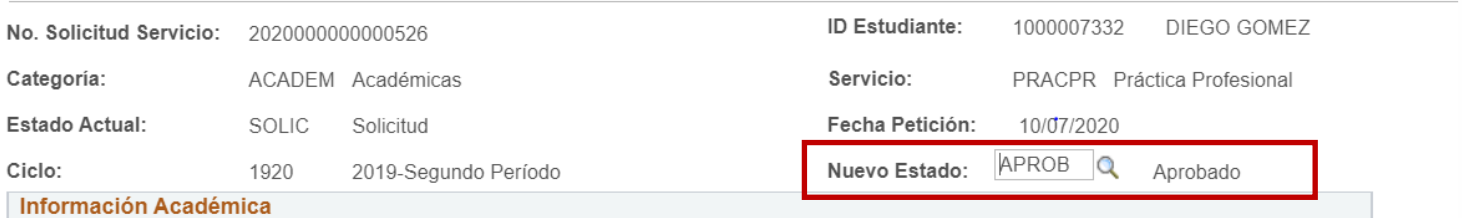

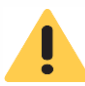

## Estos son algunos de lo estados disponibles.

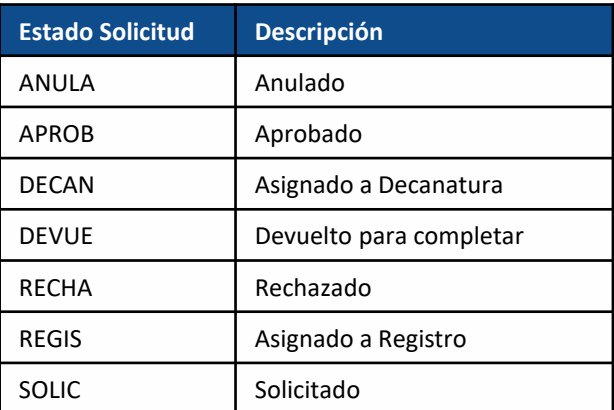

**7**

**8**

En el campo **Respuesta** registrar observaciones que se consideren importantes compartir con el estudiante, como solicitar información adicional que el estudiante deba enviar o indicarle que realice otra solicitud de servicio.

Si el decano o director está respondiendo directamente la solicitud de servicio, no es necesario diligenciar el campo **Aprobador** que se encuentra en la parte inferior de la ventana.

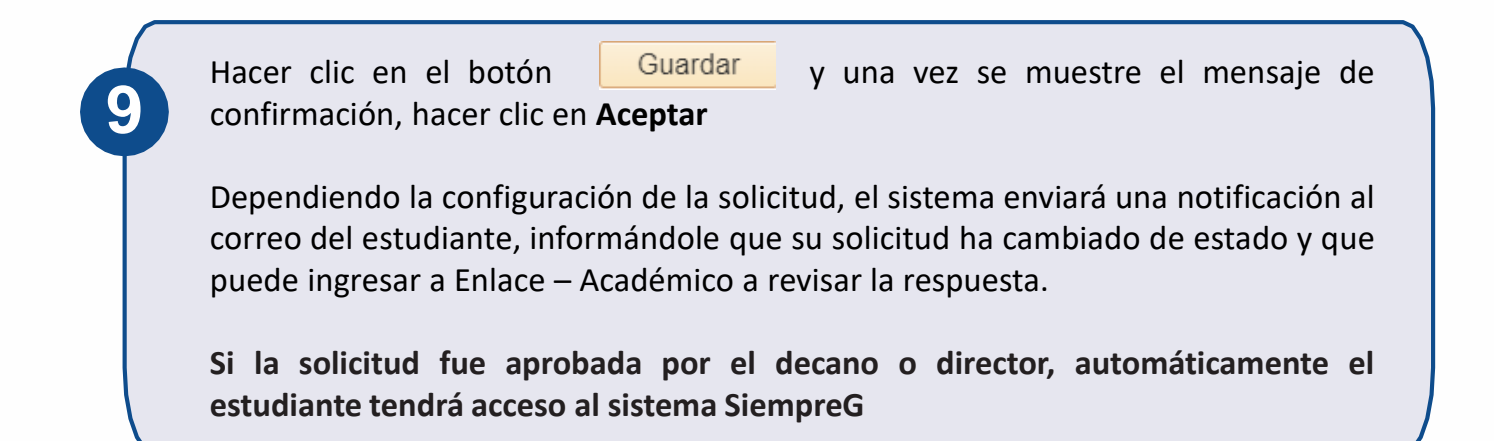

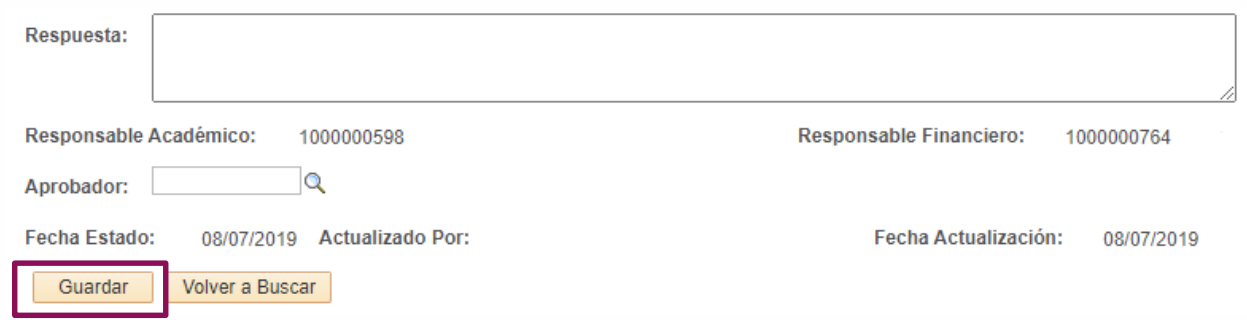

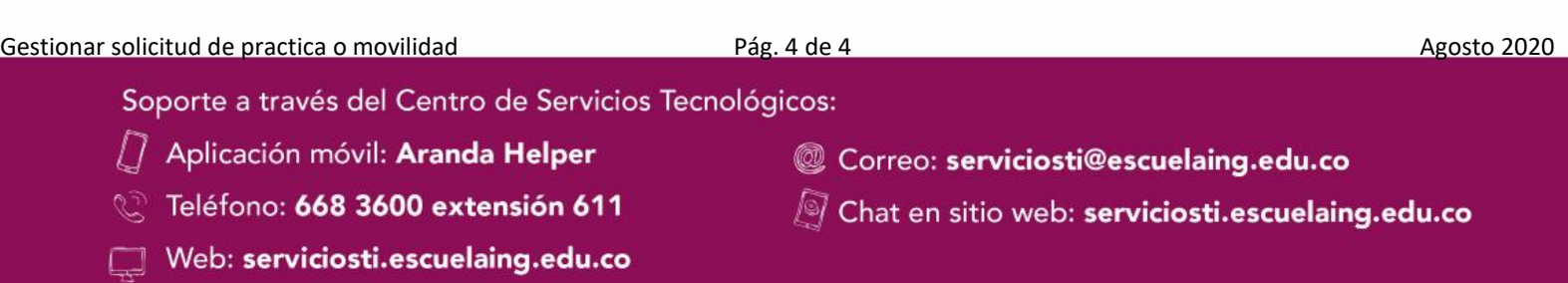